## **Inclure le Nikoude (vocalisation) dans Word**

Pour ajouter le Nikoude (vocalisation) dans Word 2000 & 2002 (XP), placez le curseur après la mlettre pour laquelle vous voulez ajouter la vocalisation, appuyer sur Caps Lock (cadenas) et pressez la touche Shift en même temps que l'un des symboles du tableau :

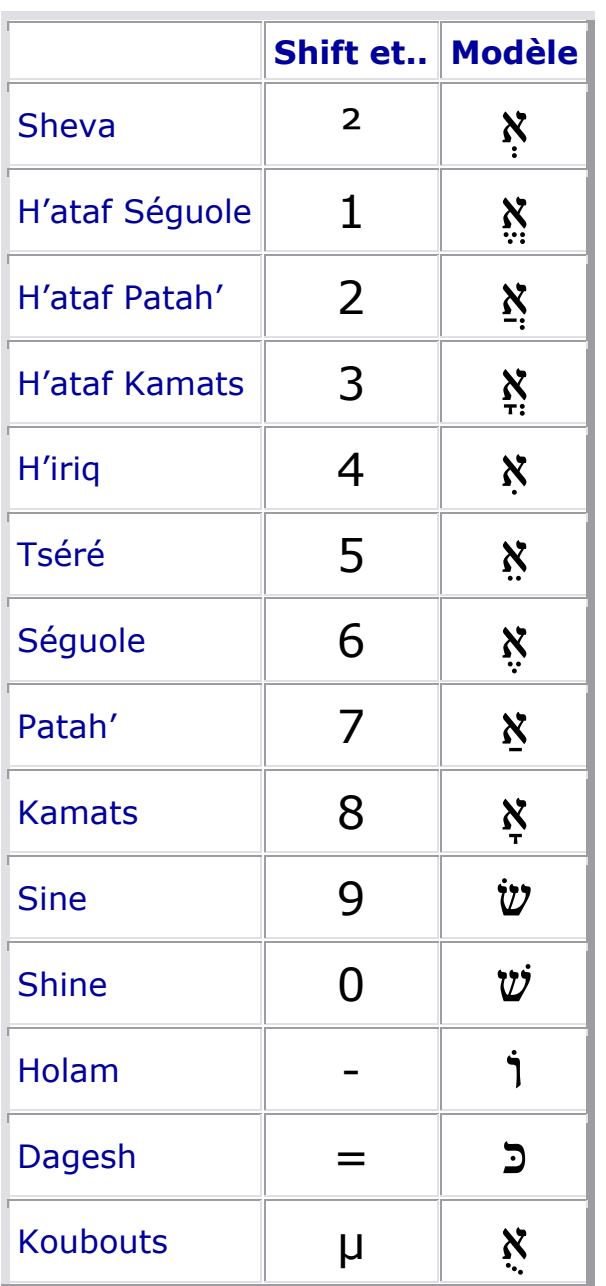

## *Notes:*

- 1. Lorsque différents éléments sont nécessaires, l'ordre est le suivant : Premièrement le Dagesh, puis le Shin ou le Sin et enfin la Voyelle.
- 2. Toutes les lettres n'acceptent pas correctement les voyelles. Certaines sont incomplètes et le Nikoude n'est pas correctement placé. Pour de meilleurs résultats, utilisez les polices installées avec Internet Explorer 5.5 ou 6, Narkisim, David, FrankRuehl, Times New Roman et Arial

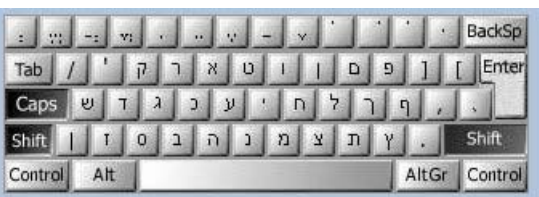

Le clavier hébraïque avec la disposition des voyelles

Site Microsoft.com